## How to Convert Videos with Any DVD Converter

Any DVD Converter Pro. is an all-in-one DVD ripper, video converter, audio extractor, YouTube downloader and DVD creator.

Follow the steps to convert any video formats with ease:

Step 1: Download and install Any DVD Converter

Click <u>here</u> to download Any DVD Converter. After the download is finished, run the **any-dvd-converter.exe** file and follow the installation wizard instructions.

Step 2: Run Any DVD Converter and add your input video file

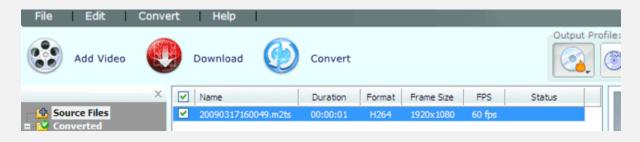

To select a video you would like to convert, hit the **Add Video** button on the top left corner. In the opened Windows Explorer Window, browse for the necessary video file.

**Please note**: You can also add batch video files by clicking menu **File** > **Batch Add Video Files** so that you don't need add input videos one by one. It's more convenient and time-saving.

Step 3: Set up the conversion output profile

| Microsoft Zune WMV Movie (*.wmv) 📼         |
|--------------------------------------------|
| 🗏 🛞 Microsoft Zune                         |
| Microsoft Zune WMV Movie (*.wmv)           |
| Microsoft Zune MPEG-4 Movie (*.mp4)        |
| Microsoft Zune HD WMV Movie (*.wmv)        |
| Microsoft Zune HD MPEG-4 Movie (*.mp4)     |
| 🖃 🔘 Microsoft Xbox 360                     |
| Xbox WMV Movie (*.wmv)                     |
| Xbox AVI Movie (*.avi)                     |
| Xbox MPEG-4 Movie (*.mp4)                  |
| 🖃 🛃 Windows Mobile                         |
| Dell Axim 51 Movie (*.wmv)                 |
| Dell Axim 51V Movie (*.wmv)                |
| HP iPAQ hw6500 Movie (*.wmv)               |
| HP iPAQ hx2000/rx3000/rx1900 Movie (*.wmv) |
| HP iPAQ hx4700 Movie (*.wmv)               |
| Palm Treo Movie (*.wmv)                    |
| HTC Touch Diamond Movie (*.wmv)            |
| General Pocket PC Movie (*.wmv)            |

After you have selected the input video file, click the button under **Output Profile** on the top right corner to select the output format. In the list of Output Profile, select your desired output format.

| 🖃 General         |                |
|-------------------|----------------|
| Item Name         | dvd://1        |
| DVD Options       | n.humman.http: |
| Chapter           | 01-17          |
| Audio Language    | Default        |
| Subtitle          | None           |
| Angle             | Default        |
| 🖃 Output Duratio  | n              |
| All clip duration | 02:02:02       |
| Start Time        | 00:00:00       |
| Stop Time         | 02:02:02       |
| Video Options     |                |
| Video Codec       | WMV V8         |
| Video Size        | 320x240        |
| Video Bitrate     | 768            |
| Audio Options     |                |
| Audio Codec       | WMA 9.2        |
| A/V Sync          | Default        |
| Audio Track       | Default        |

Under the preview window field, you can also manually set the output parameters. For novice users it is recommended to select the default parameter.

Step 4: Set up a proper video output folder

Click the menu **File** > **Set Output Folder** and select a location on your HDD for the output video file. If you don't do this step, the default output folder would be in C:\Documents and Settings\xxx\My Documents\Any DVD Converter Professional.

Step 5: Convert your video files

After you have set up all the conversion output format and parameters, hit the **Convert** button to start converting.

Step 6: Conversion completed

When the process is completed, Click the **Open Output Folder** button in bottom left corner(or right-click the source file in the middle panel and click **Open Destination File Location**. Or click menu **File > Open Output Folder**). Then you would find the converted file.

www.dvdsmith.com

Now you can transfer the converted file to your portable media player or mobile phone. Just enjoy it.